### **Посилання на KSU Online: [ksuonline.kspu.edu](http://ksuonline.kspu.edu/)**

#### **Реєстрація користувачів**

Учасники курсу (як викладачі, так і студенти) повинні бути зареєстрованими користувачами сайту.

Для самореєстрації Ви заходите на сайт і на головній сторінці натискаєте *«Створити новий обліковий запис»*.

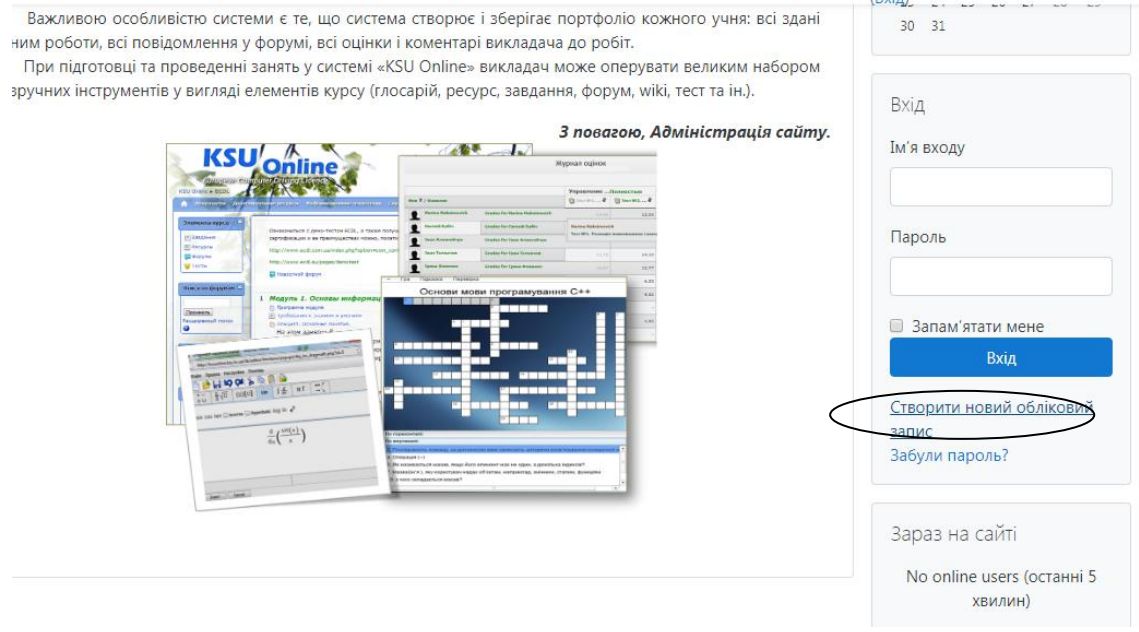

Далі переходимо на сторінку на якій необхідно заповнити всі данні про себе.

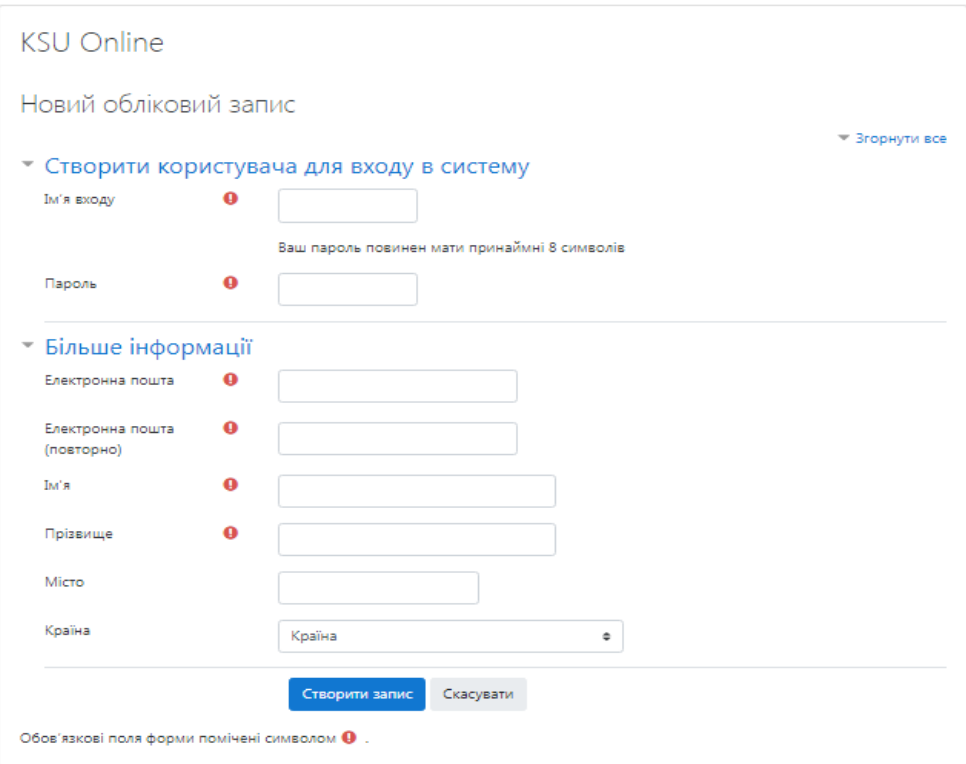

Знаками оклику позначені всі поля для обов'язкового заповнення.

Вам на електронну адресу прийде лист з підтвердженням. Якщо такого листа не було, зверніться до адміністратора сайту.

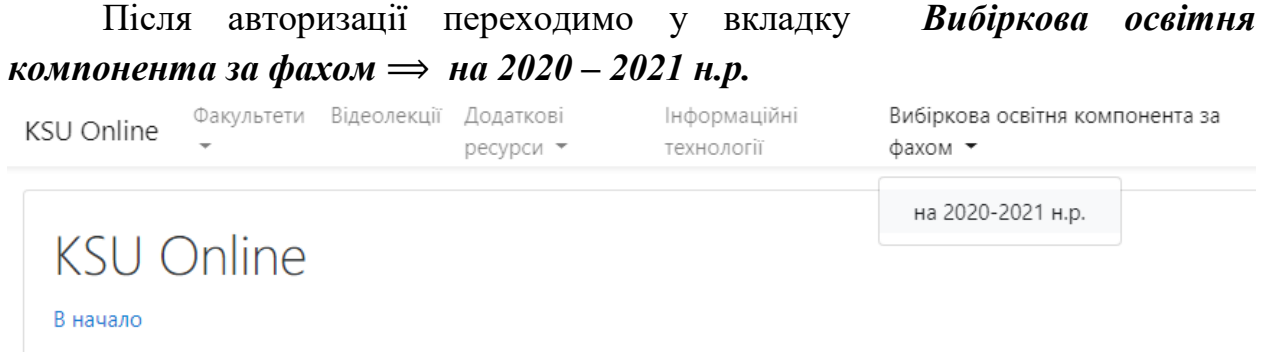

## Переходимо на сторінку де обираємо рівень вищої освіти

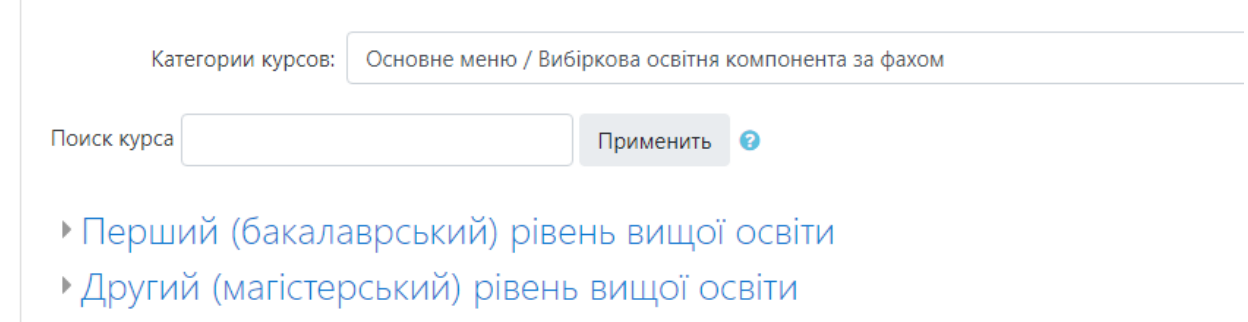

Обравши необхідний рівень переходимо на сторінку переліку освітніх прогам

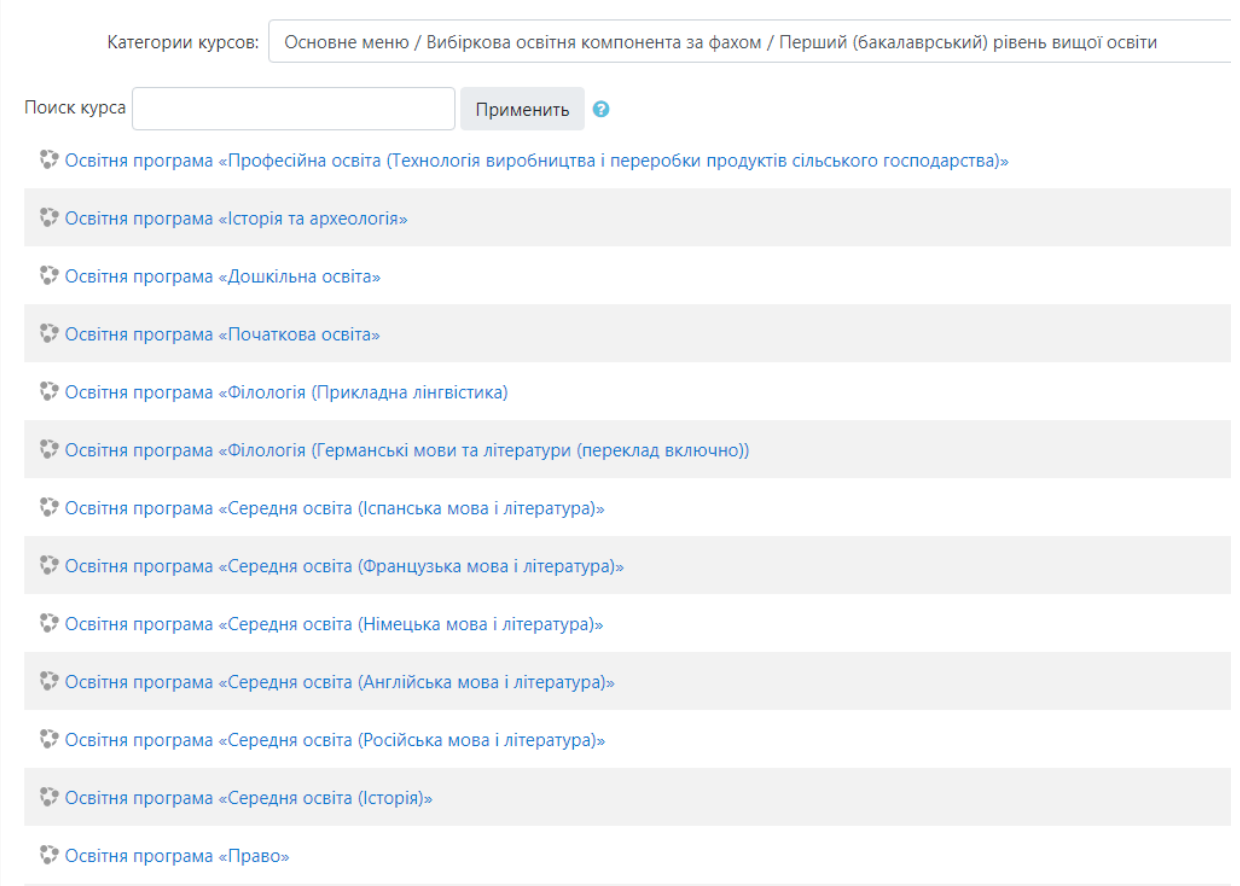

Обираємо Вашу освітню програму, потрапляємо вперше на сторінку освітньої програми, та натискаємо *Записатись на курс*

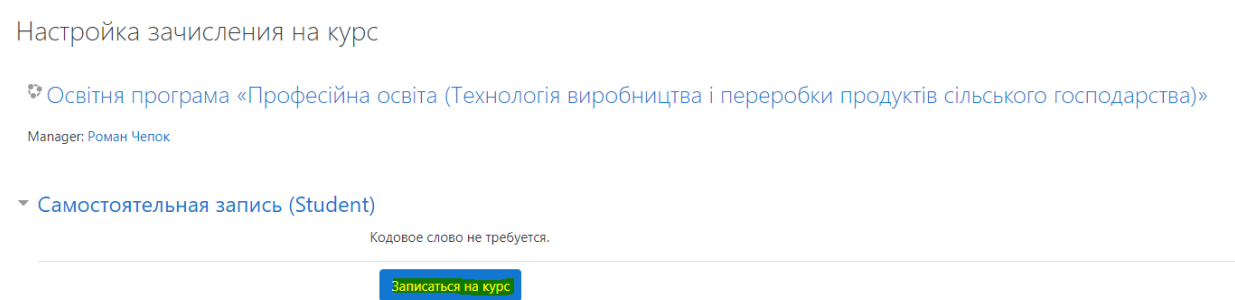

Вдруге потрапляємо на сторінку освітньої програми де розміщені презентації та анонімне опитування

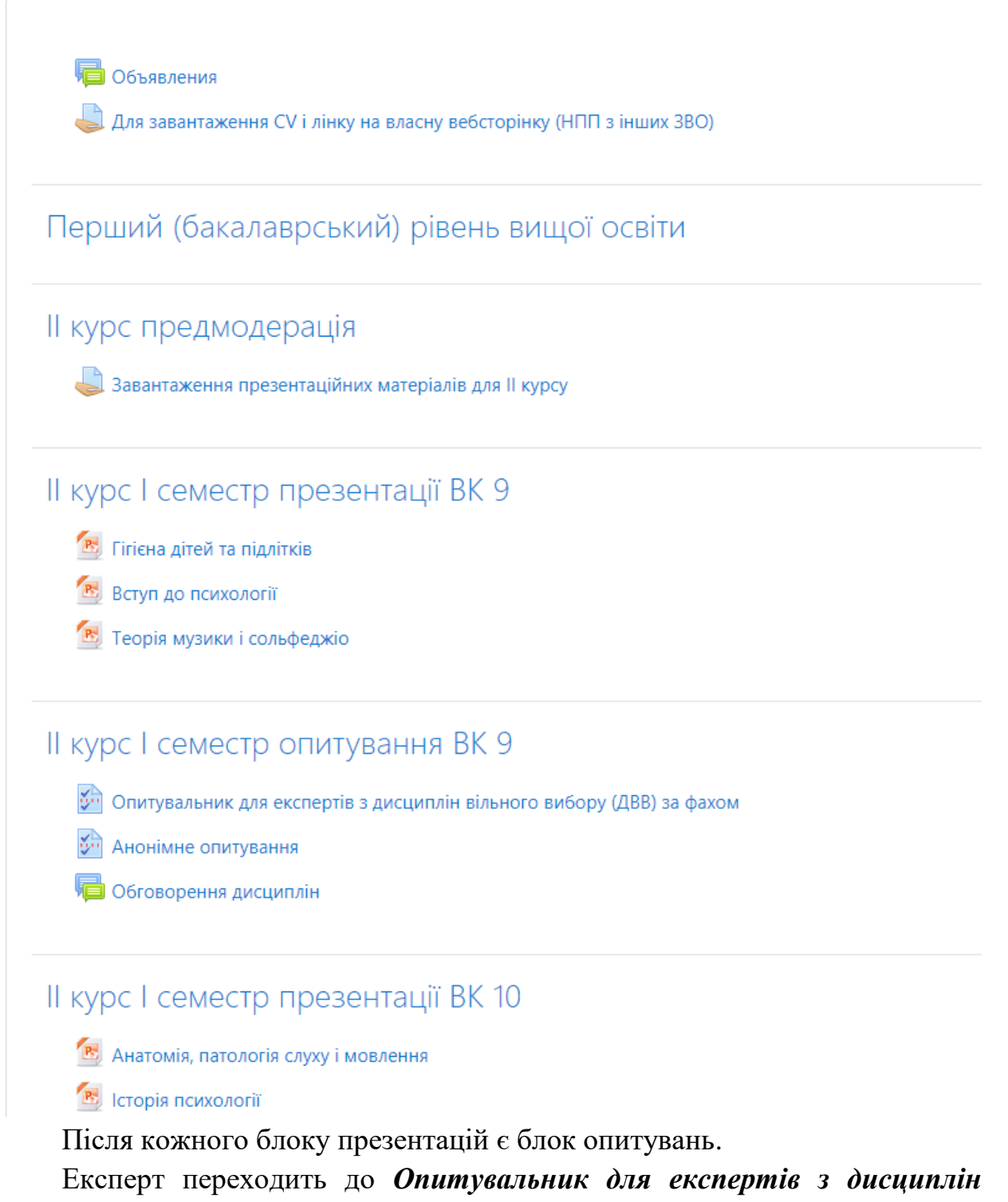

*вільного вибору (ДВВ) за фахом*.

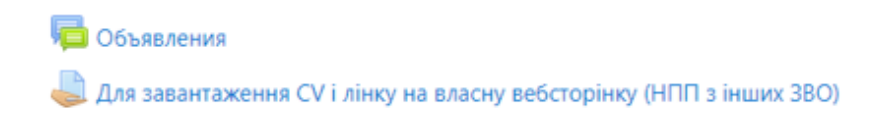

Перший (бакалаврський) рівень вищої освіти

## II курс предмодерація

• Завантаження презентаційних матеріалів для II курсу

### II курс I семестр презентації ВК 9

- В. Гігієна дітей та підлітків
- **R** Вступ до психології
- В. Теорія музики і сольфеджіо

#### II курс I семестр опитування ВК 9

- 9 Опитувальник для експертів з дисциплін вільного вибору (ДВВ) за фахом
- **У Анонімне опитування**
- Обговорення дисциплін

## II курс I семестр презентації ВК 10

В. Анатомія, патологія слуху і мовлення **E** Історія психології

#### Потрапляемо на сторінку опитувальника та натискаємо Відповісти на питання

 $\sim$   $\sim$ 

Опитувальник для експертів з дисциплін вільного вибору (ДВВ) за фахом Ответьте на вопросы...

- Гігієна використання комп'ютера

 $\div$ Перейти на...

# Зірочками позначені обов'язкові поля для заповнення та натискаємо *Подати анкету на розгляд*

Опитувальник для експертів з дисциплін вільного вибору (ДВВ) за фахом

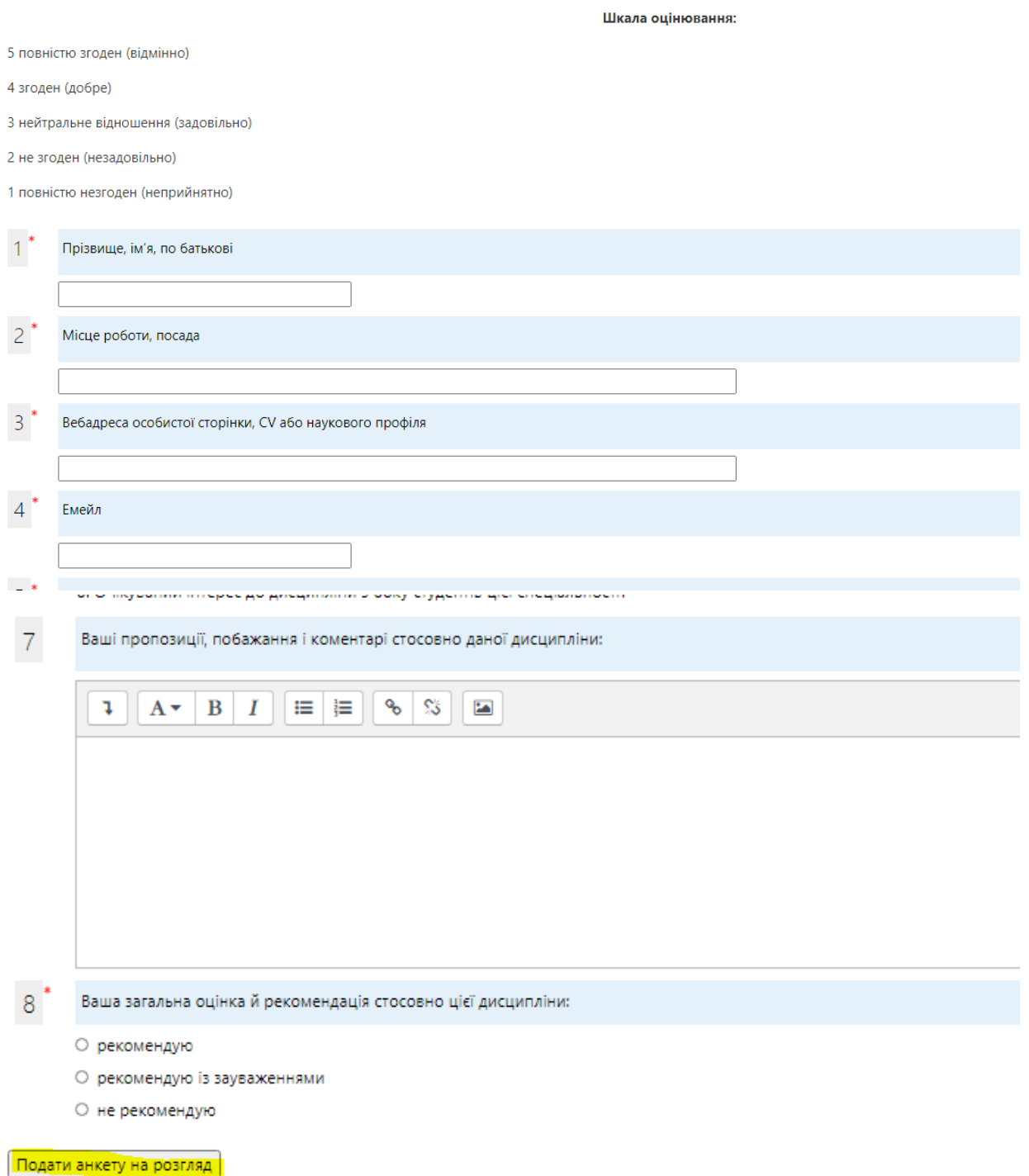

Натискаємо *Продовжити* та знову обираємо дисципліну з наступного блоку презентацій

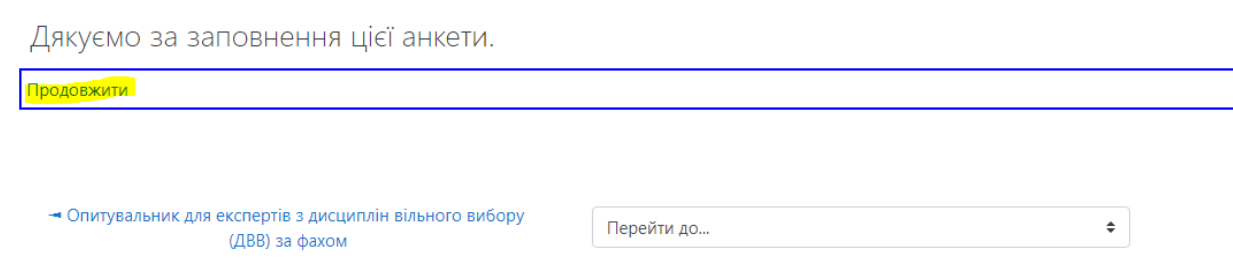